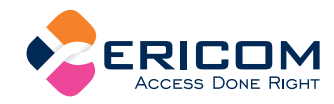

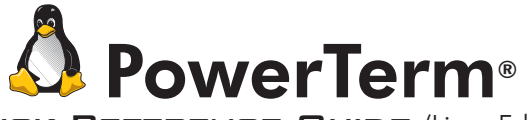

**QUICK REFERENCE GUIDE (Linux Edition)** 

## CONTENTS

- 1. PowerTerm Requirements Minimum system requirements to run PowerTerm.
- 2. Installation How to install PowerTerm
- **3. Connection Requirements** What you must know before you make a connection.
- 4. Quick Start The 'quick' way to make a connection.
- 5. PowerTerm at a Glance A look at the PowerTerm window.
- **6. Customization** Programming Keyboard and Soff Keys.
- **7. Slave Printing** Description and supported emulations with their corresponding sequences.
- 8. Print Screen & Auto Print Brief description and how to use.
- 9. Advanced Printing 5250 and non-5250 parameters' description and setup.
- **10. Saving Terminal Settings** How to save your settings and start a session with your selected settings.
- 11. Providing Support

**ONLINE HELP AVAILABLE** 

#### **POWERTERM REQUIREMENTS**

PowerTerm for Linux Edition runs on any Linux distribution.

Novell Linux Desktop 10 - SLED 10, Debian 3.1, Fedora Core 4, Java Desktop System 3, Mandriva 2006, Red Hat 9, SuSE Professional 9.3, Ubuntu 5.10, Xandros Desktop 3. These distributions have been officially tested by Ericom Software. However. PowerTerm may run on other Linux distributions as well.

- 386 data processor or higher.
- Connection to a host computer.
- 70 MB free space on your hard disk.

## **2. INSTALLATION**

Obtain the Linux installation zip file from either the emulation CD or from the Ericom Software evaluation page: www.ericom.com/ptsoftware.asp. Select PowerTerm InterConnect Linux Edition.

- 1. Log on as root.
- 2. Extract the zip file (e.g. demo installation - PowerTermInstEval.zip) to a directory of your choice.
- 3. Open this directory.
- 4. Run at the shell prompt: ./ptDDmmYY.sh (where DDmmYY is the build date). The Installation Wizard will start
- 5. Follow the instructions.

WWW.ERICOM.COM

#### 3. CONNECTION **REQUIREMENTS**

In order to make a connection, you must know the following:

- Type of emulation needed in order to connect to the host.
- Method of communication:
	- $TCP/IP$
	- Modem/direct serial (must have a modem installed or a direct connection to the host).

# 4. QUICK START

- 1. Start PowerTerm.
- 2. Click Communication | Connect.
- 3. In the Connect dialog, set the Terminal Type (emulation).
- 4. Set the Terminal ID, if necessary.
- 5. Select the appropriate Session Type.
- 6. Fill in the appropriate parameter fields.
- 7. Click Connect.

#### 5. POWERTERM AT A GLANCE

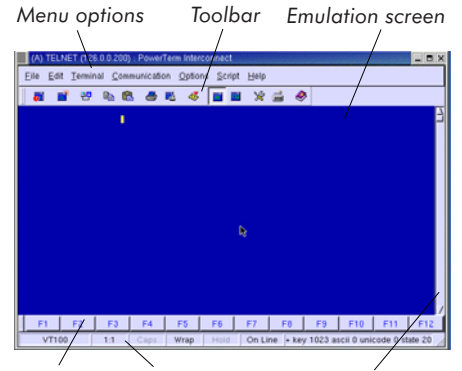

Soft keys History scroll bar Status bar

*ONLINE HELP AVAILABLE* 

# 6. CUSTOMIZATION

## **Keymapping**

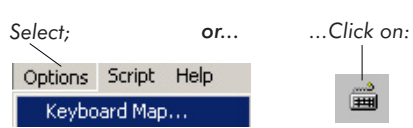

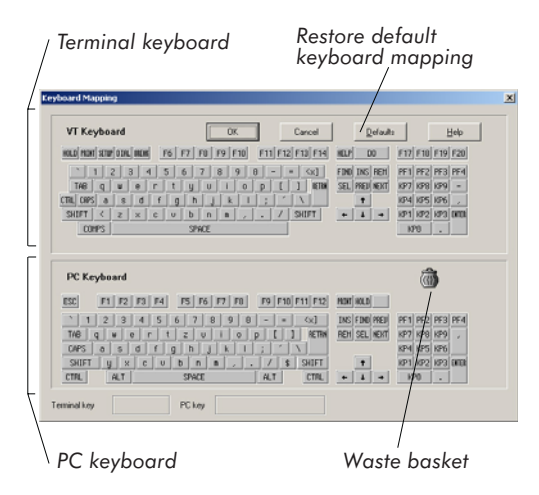

#### Two ways to map keys:

- 1. Drag and drop With your mouse, drag the key to be moved to the new desired location.
- 2. Right-click Enter Script Command on a desktop key to program a 'complex' keymapping.

## Examples:

- send  $\leq$ escape $>$ 23 $\sim$
- send 'abc123<cr>'
- send  $\x7f$  (mapping hex)
- key f1 do {send <escape>23~}
- key numpad1 do {send  $\frac{1}{6}$  obc123 < cr > '}
- key delete do {send \x7f}

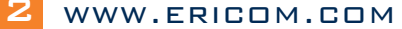

## **Soft Keys**

- 1. Right-click on the Soft Key button that you want to program.
- 2. Enter its description (the new name that will appear on the button).
- 3. Enter the script command to be run by this button.
- 4. Click OK.

# 7. SLAVE PRINTING

Slave Printing means automatic routing of an input data stream, such as a report, to the Linux's printer port.

To use this facility, it is necessary to precede the data stream with an escape sequence, and to terminate the data stream with an escape sequence.

For VT and SCO:

- $\blacksquare$  enable: <escape>[5]
- disable: <escape>[4]

For Wyse 50/60:

- $\blacksquare$  engble: <CTRL>R
- $\blacksquare$  disable: < $CTRL > T$

## **8. PRINT SCREEN & AUTO-PRINT**

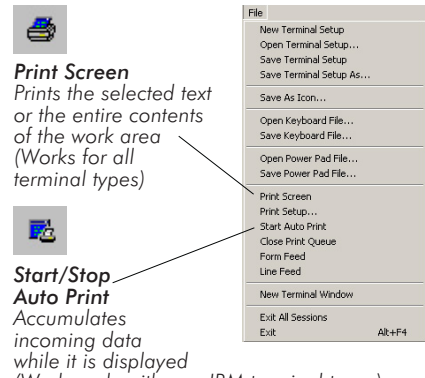

(Works only with non-IBM terminal types)

If you have problems printing, check under Terminal/Setup/Printer tab to be sure that<br>'Print Device' is correct.

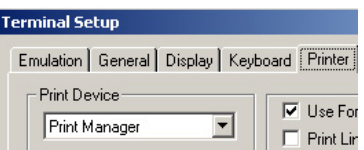

# 9. ADVANCED PRINTING

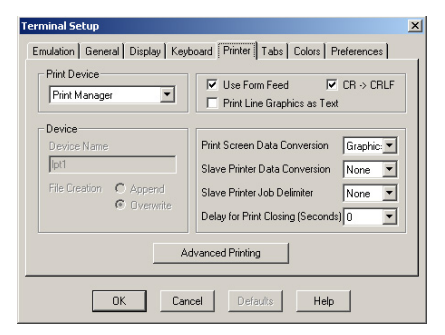

**Advanced Printing** 

#### How to define printing parameters:

In Text Mode: Text mode is designated in the **Printer** tab by setting the two data conversion combo boxes (Print Screen and Slave Printer) to None.

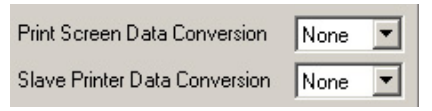

Text Mode settings

In Text mode, the LPI, CPI, & Fonts are functional, while the **Printer Rows &** Printer Columns fields are nonfunctional.

#### 3 *ONLINE HELP AVAILABLE* WWW.ERICOM.COM

In Graphics Mode: This is designated in the **Printer** tab by setting the two data conversion combo boxes (Print Screen and Slave Printer) to Graphics.

| Print Screen Data Conversion Graphic: V  |  |
|------------------------------------------|--|
| Slave Printer Data Conversion Graphic: v |  |

**Graphics Mode settings** 

In Graphics Mode, the LPI, CPI, & Fonts fields are non-functional, while the Printer Rows and Printer Columns fields are functional.

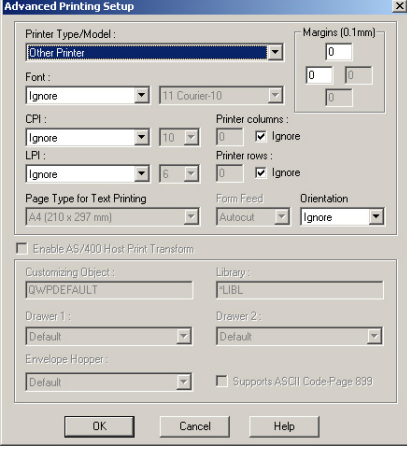

**Advanced Printing dialog** 

## **Advanced Printing - How to** define AS/400 Host Print **Transform settings (5250 Printer)**

- 1. In the Advanced Printing dialog, select Enable Host Print Transform.
- 2. Select the manufacturer printer type and model from the Printer Type/Model dropdown list.
- 3. If 'Other Printer' is selected for Printer Type/Model, specify the:
	- **Customizing Object**
	- **Customizing Object's Library**
- 4. Select the paper size from the Drawer 1 dropdown list.
- 5. Select the paper size from the Drawer 2 dropdown list.
- 6. Select the paper size from the Envelope Hopper dropdown list.
- 7. Specify whether the printer has Code-Page 899 installed in the Supports ASCII Code-Page field, if appropriate.

## **Special notes about** the selection areas:

## **Enable Host Printer Transform** (5250 Printer only):

Enables the host to send printer-specific format commands to the emulation. If disabled, the host sends general format commands, which the emulation, in turn, translates into printer-specific commands. Host Printer Transform is only relevant for non-graphic mode.

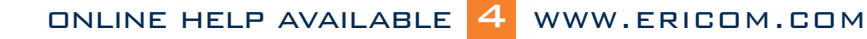

## Printer Type/Model:

Specifies the destination printer. The default is 'HP LaserJet Series II'. If your manufacturer Printer Type/Model is not listed, choose one that is compatible.

### **Customizing Object:**

Specifies the object name, which you have previously defined on the AS/400.

#### Library:

Specifies the customizing object's library on the AS/400. The above fields are applicable when you first define a customizing object for your printer on the AS/400. Select 'Other Printer' from the Printer Type/Model dropdown list, and the Customizing Object and Library fields become enabled.

#### Drawer 1:

Specifies the size for the paper in Paper Source 1. The default depends on what you chose for the Printer Type/Model.

#### Drawer 2:

Specifies the size for the paper in Paper Source 2. The default depends on what you chose for the Printer Type/Model.

#### **Envelope Hopper:**

Specifies the size of the envelope. The default depends on what you chose for the Printer Type/Model.

### Supports ASCII Code-Page 899:

Specifies whether the printer has Code-Page 899 installed. Default is Disabled, as most printers do not have Code Page 899 installed.

#### $Font:$

Specifies the name of desired font. Default is Courier-10.

#### **10. SAVING TERMINAL SETTINGS**

Once you have selected all your settings, i.e. colors, printer selections, emulation type, etc., you can save these settings to be used later.

Select the **File** menu and choose one of the following options:

- Save Terminal Setup This stores your settings to the PowerTerm default profile. These settings will be used on the initial start of PowerTerm.
- Save Terminal Setup As This allows you to create multiple setup files in cases where you have multiple hosts to connect to and are in need of different settings.

## To start a session with stored parameters:

- 1. Start PowerTerm and select **Communication | Connect.**
- 2. Select your Terminal Type.
- 3. Select Terminal ID, if necessary.
- 4. Select your Session Type.
- 5. Fill out the necessary parameters.
- 6. Click the browse button adjacent to the Setup File field. PowerTerm displays the Open File dialog. The list of pts files contained in the PowerTerm directory is shown.
- 7. Double-click the file you created. Your recently created file now appears in the Setup File field.
- 8. Click Save As to save connection's settings in the Session List. The Save Session dialog appears.

**ONLINE HELP AVAILABLE** WWW.ERICOM.COM

- 9. Enter a Session Name for these settings and click OK.
- 10. To start the connection, doubleclick your session in the Sessions List.

## **11. PROVIDING SUPPORT**

In order for us to provide you with the highest level of support, please supply us with:

- Version of PowerTerm
- Linux operating system
- Emulation type
- Communication type
- External software being used that interfaces with PowerTerm (e.g. NW SAA, MS SNA)
- Describe the problem and how to recreate it
- Attach files, if necessary

#### How to create a log file:

- 1. Open PowerTerm.
- 2. Perform the following:

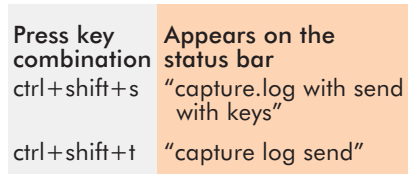

Warning: One's password is liable to be recorded in this manner.

> Connect to host and arrive at the trouble spot.

\*ctrl+shift+s <mark>"capture log end"</mark><br>ctrl+shift+t "tcpip.log end"

\*mandatory

- 3. Open your PowerTerm settings<br>directory (~/.PowerTerm-config-dir) and email us the following files:
- capture.log, tcpip.log
- setup files: ptdef.\*, ptcomm.ini

Contact us: support@ericom.com

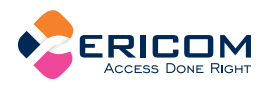

## North America

Ericom Software Inc. 231 Herbert Avenue, Bldg. #4 Closter, NJ 07624 USA  $T + 1$  (201) 767 2210<br>F + 1 (201) 767 2205 Toll-free 1 (888) 767 7876 E-mail info@ericom.com

#### **UK & Western Europe**

Ericom Software (UK) Ltd. 11a Victoria Square Droitwich, Worcestershire<br>WR9 8DE United Kingdom  $T + 44$  (0) 870 2000 176  $F + 44 (0) 870 2000 179$ E-mail info@ericom.co.uk

International

Ericom Software Ltd. 8 Hamarpeh Street Har Hotzvim Technology Park Jerusalem 91450 Israel  $T + 972$  (2) 591 1700  $F + 972$  (2) 571 4737 E-mail info@ericom.com

ORG -060927-100

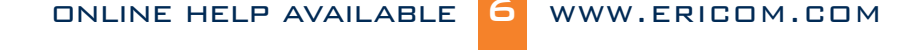